# Configurazione della VLAN nativa sugli switch gestiti SF e SG serie 200/300

# **Obiettivo**

La VLAN (Virtual LAN) consente a un gruppo di host non connessi allo stesso switch di comunicare come se si trovassero sullo stesso dominio di broadcast. Su un'interfaccia con traffico VLAN, le VLAN devono essere assegnate a quell'interfaccia, altrimenti i pacchetti potrebbero essere scartati. Quando il protocollo GVRP (GARP VLAN Registration Protocol) è abilitato per un'interfaccia, le VLAN possono essere assegnate dinamicamente e non è necessario assegnarle manualmente.

Questo documento spiega come configurare la VLAN nativa sugli switch serie 200/300.

### Dispositivi interessati

•Switch serie 200 •Switch serie 300

## Configurazione VLAN nativa

Passaggio 1. Nell'utility di configurazione Web, scegliere Gestione VLAN > Impostazioni VLAN predefinite. Viene visualizzata la pagina Default VLAN Settings (Impostazioni VLAN predefinite):

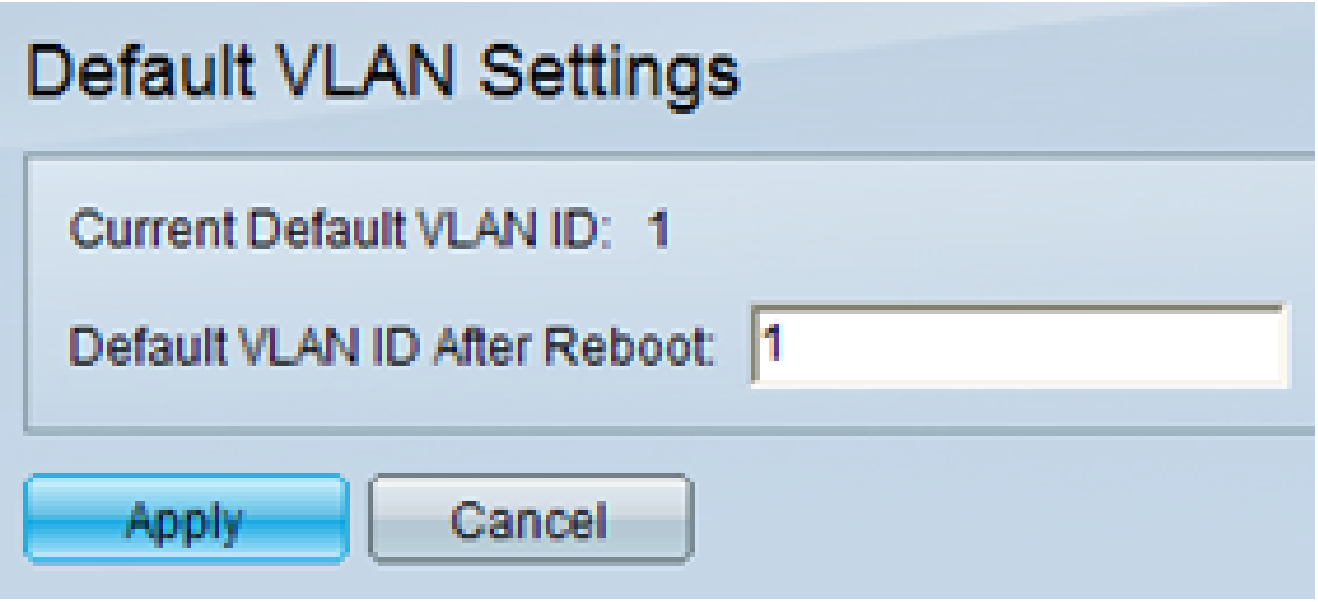

Passaggio 2. Nel campo Default VLAN ID After Reboot (ID VLAN predefinito dopo il riavvio), immettere la VLAN che è il numero di ID della VLAN nativa.

Passaggio 3. Nell'utility di configurazione Web, scegliere Amministrazione > Interfaccia di gestione > Interfaccia IPv4. Viene visualizzata la pagina Interfaccia IPv4:

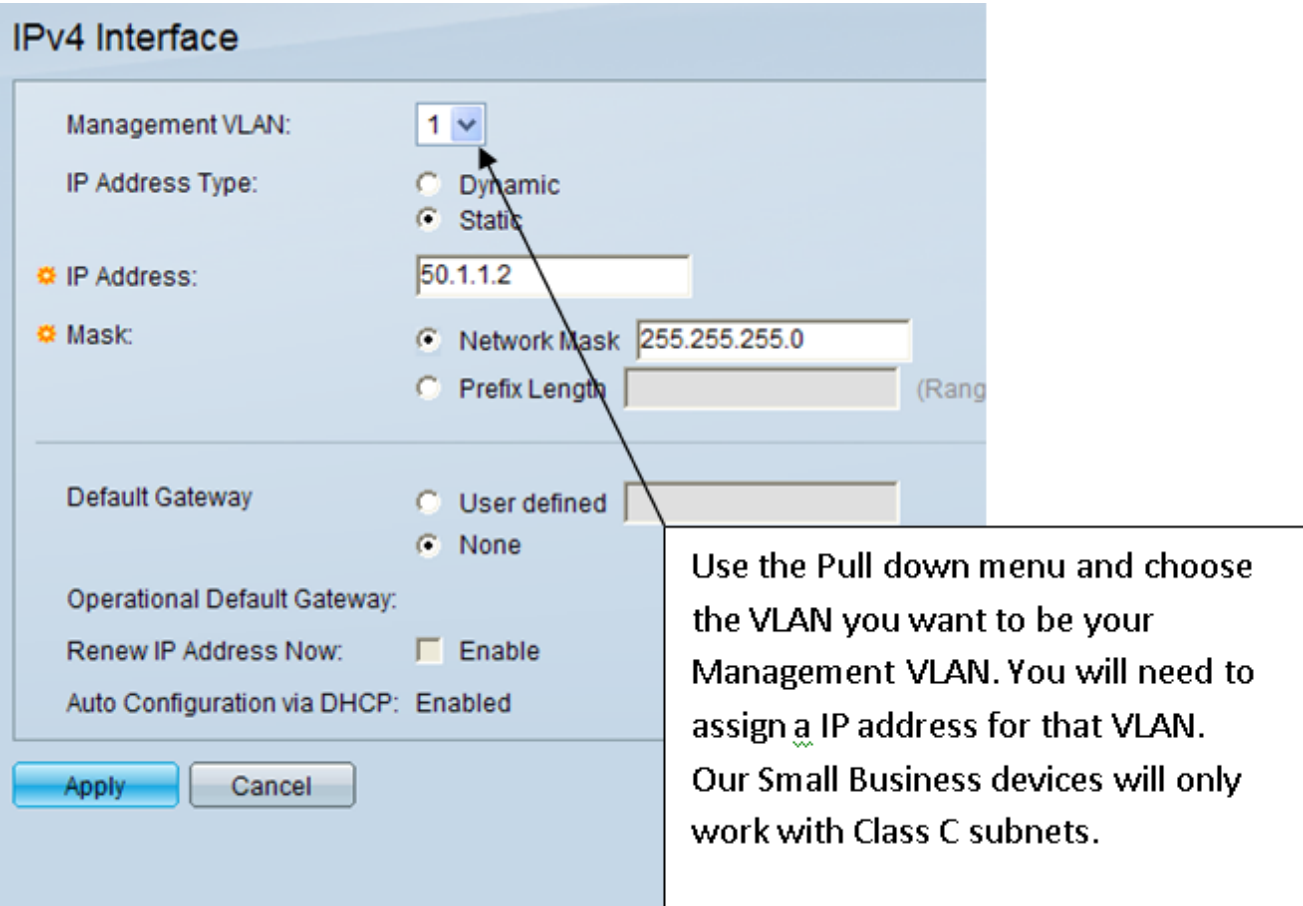

Passaggio 4. Selezionare la VLAN che si desidera diventi la VLAN di gestione/VLAN nativa nell'elenco a discesa VLAN di gestione.

Passaggio 5. Assegnare un indirizzo IP alla VLAN di gestione nel campo Indirizzo IP.

Passaggio 6. Fare clic su Apply (Applica) per salvare le impostazioni.

#### Informazioni su questa traduzione

Cisco ha tradotto questo documento utilizzando una combinazione di tecnologie automatiche e umane per offrire ai nostri utenti in tutto il mondo contenuti di supporto nella propria lingua. Si noti che anche la migliore traduzione automatica non sarà mai accurata come quella fornita da un traduttore professionista. Cisco Systems, Inc. non si assume alcuna responsabilità per l'accuratezza di queste traduzioni e consiglia di consultare sempre il documento originale in inglese (disponibile al link fornito).